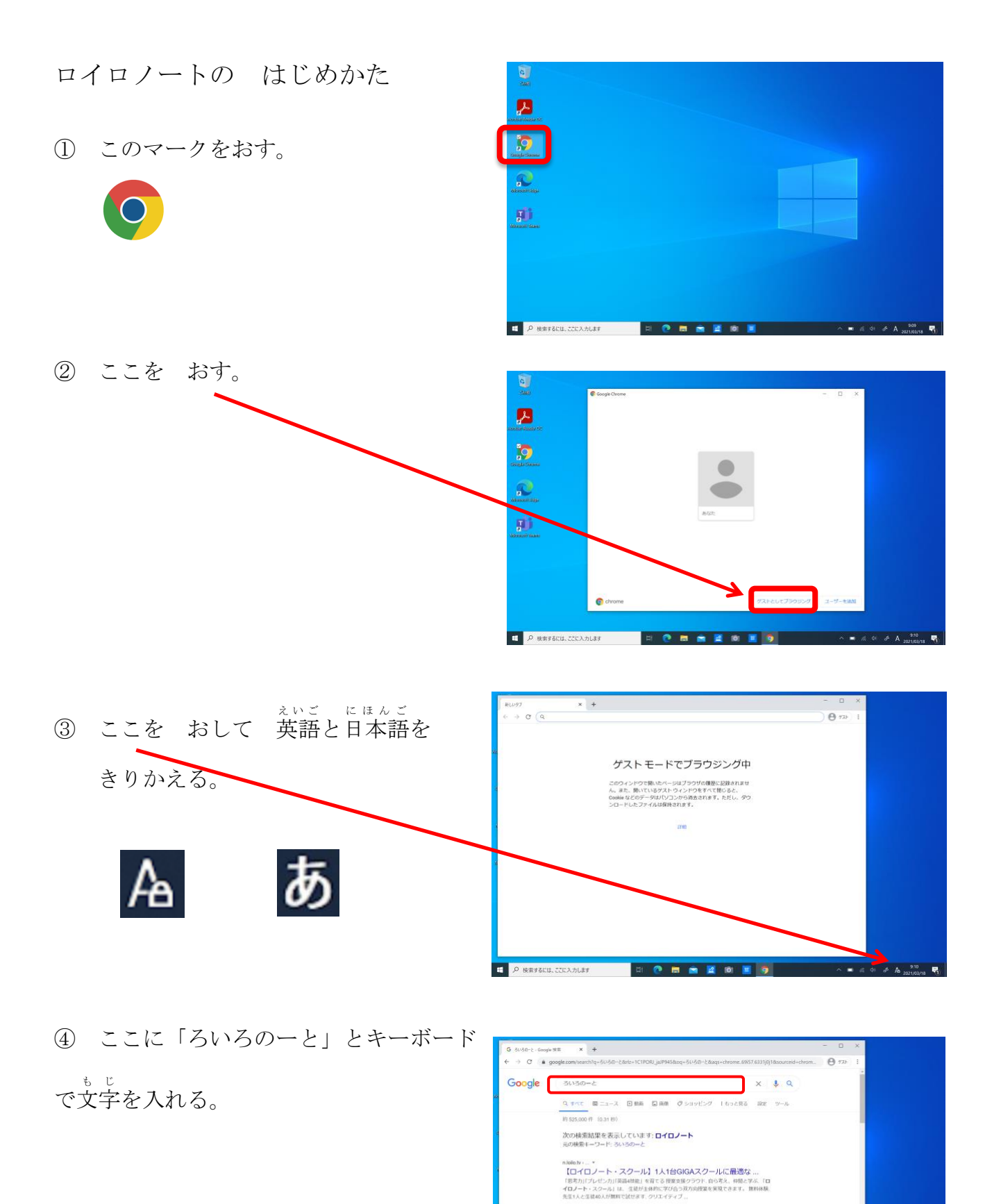

kelonote.app i login \*<br>ロイロノート・スクールにログイン<br>ロイロノート・スクールへようこそ、楽しい授業に参加しよう!

Alps.apple.com : app : ロイロノートスクール \*<br>- 「ロイロノート・スタール」のレビューをチェック、カスタマー評価を出放、スクリーンショ<br>- ロイロノート・スタール」のレビューをチェック、カスタマー評価を出放、スクリーンショ<br>- Phone、Pied、Pind touch Tell(以外ください。<br>- Phone、Pied、Pind touch Tell(以外ください。

**CHARLES** 

⑤ ここを おす。

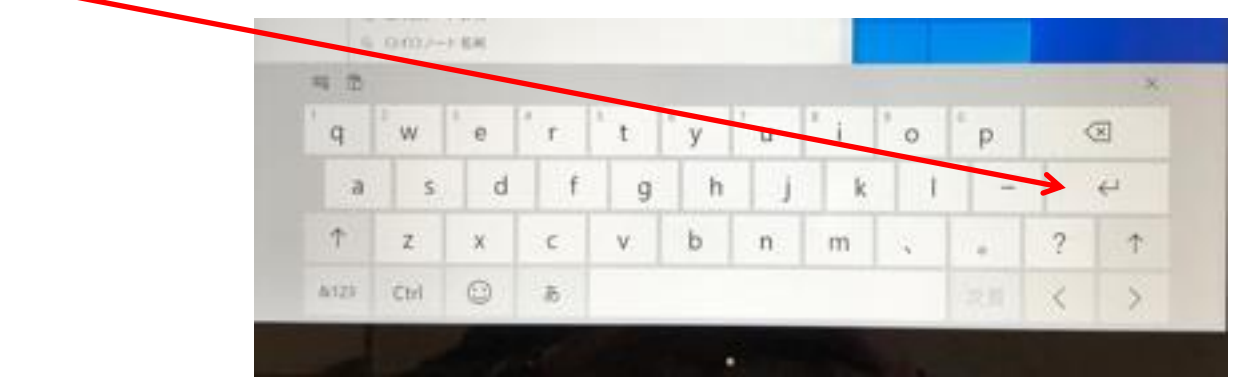

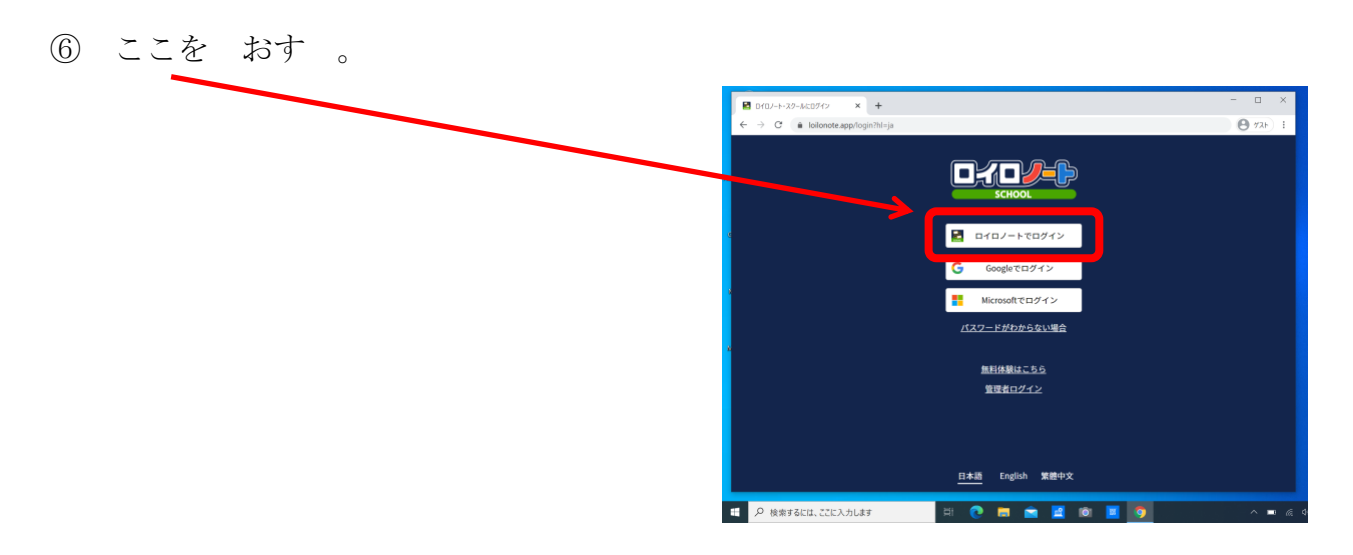

⑦ 学 校 ID,ユーザー名,パスワードを

キーボードから入 い れる。

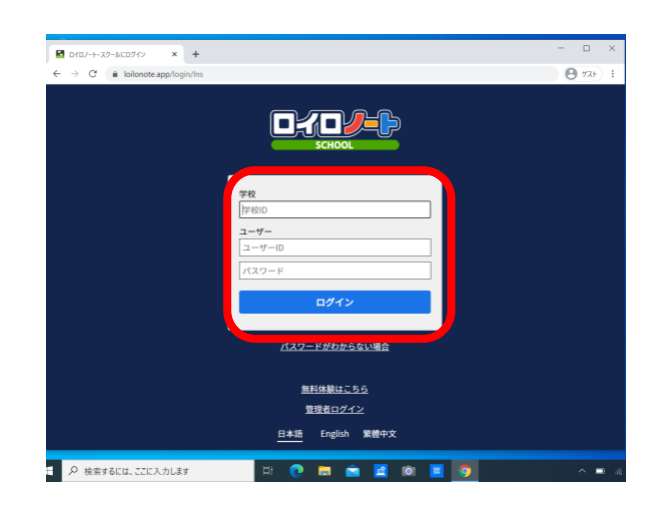

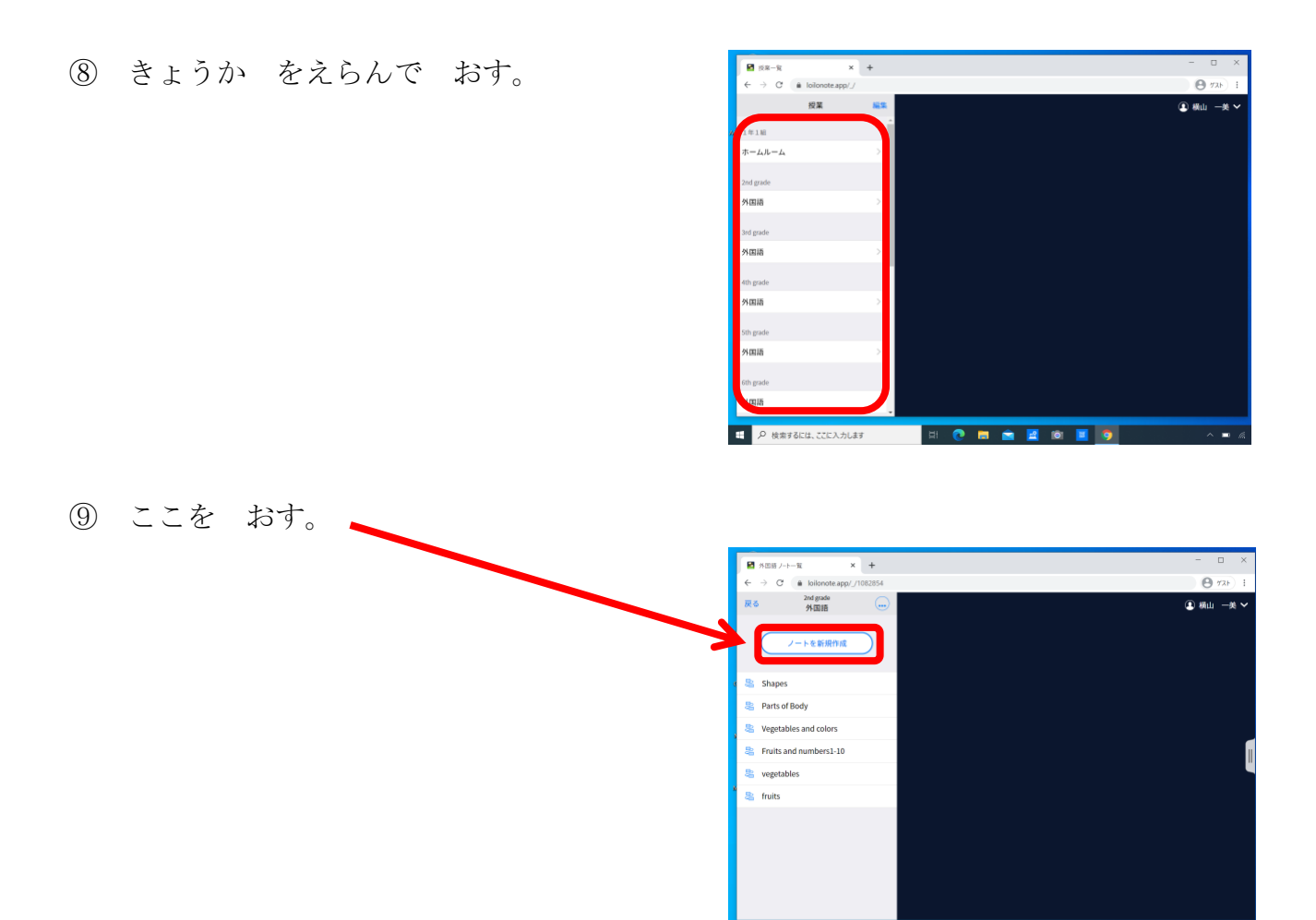

**エコータ**検索するには、ここに入力します

- ⑨ 「OK」を おす。ノートに名前をつけたい
	- **ときは**, キーボードから入れる。

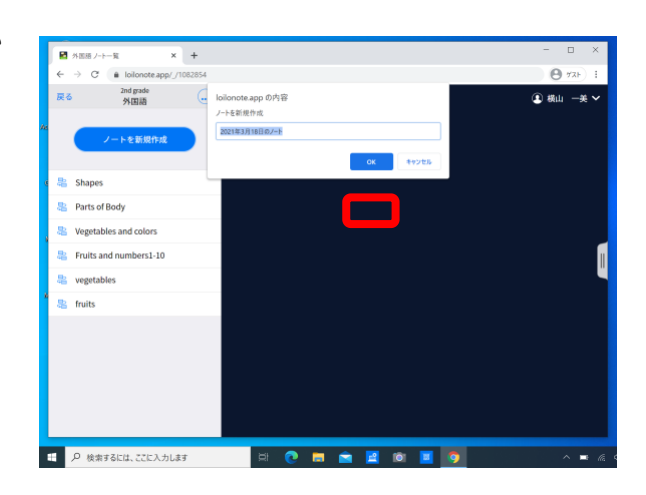

日本の日本

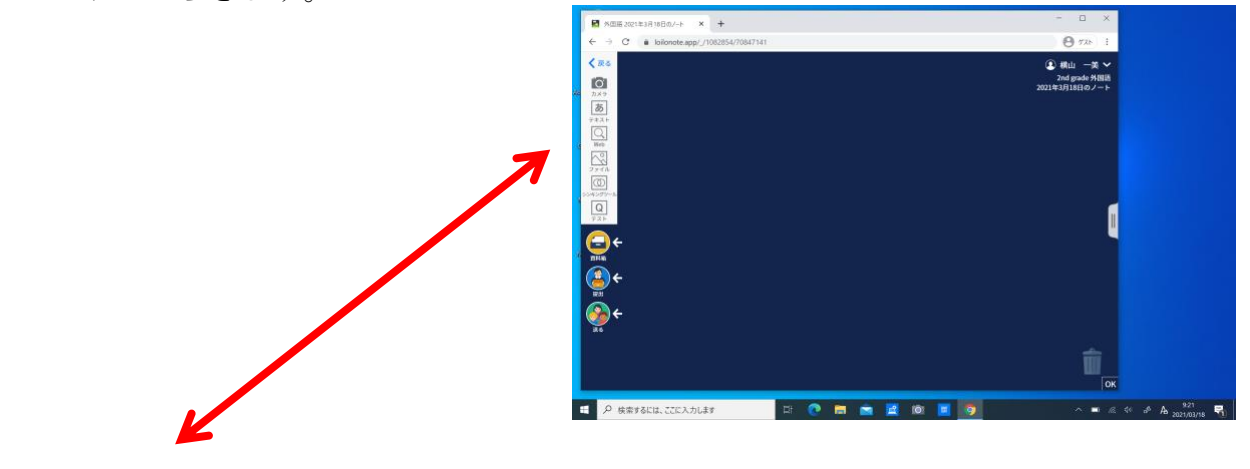

じ

をかいたりする

で しらべる

カメラ

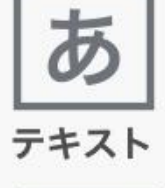

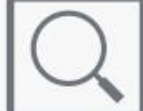

Web

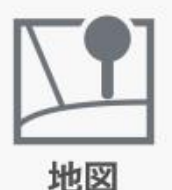

地図 ち ず で しらべる

インターネット いんたーねっと

しゃしんを とる

をかいたり、字

絵 え

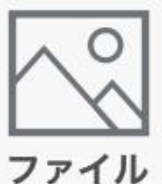

カメラでとった しゃしんを つかう。 ここを おす→ピクチャー→カメラロール で つかいたい しゃしんを おす

考 えを わかりやすく整理する かんが せいり

シンキングツール

いちばん下 した の「テスト」は,「テスト」 「アンケート」「出 欠 」しゅっけつ

<sup>あぎうえ</sup> じょん おところ きょうかい いちん (1) ロイロノートを終えるときは、右上の自分の

## \*\*\*<br>名前をおす

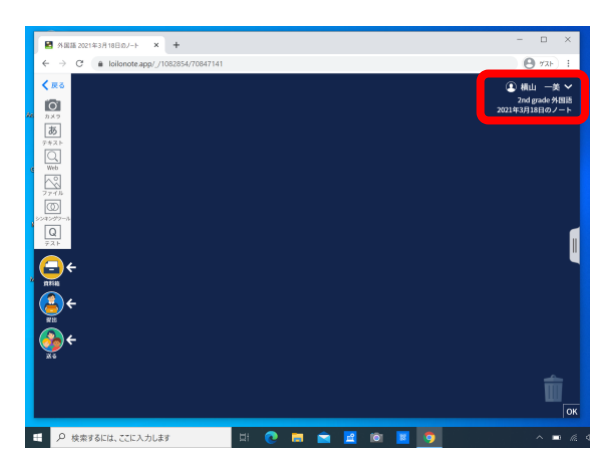

 $\textcircled{\scriptsize{1}}$ 「ログアウト」をおす。

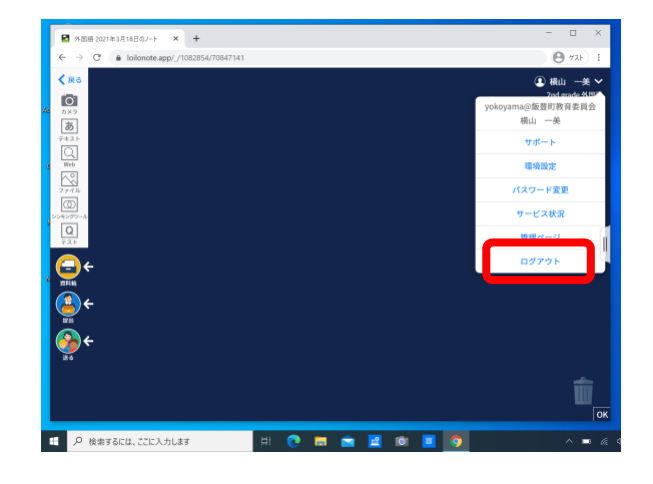